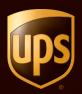

# UPS CampusShip® Quick Start Guide July 2010

© 2010 United Parcel Service of America, Inc. UPS, the UPS brandmark and the color brown are registered trademarks of United Parcel Service of America, Inc. All rights reserved.

# Table of Contents

| Login and Initial Steps    |
|----------------------------|
| My Settings5               |
| Shipping7                  |
| Shipping Ticket            |
| Review Shipment Details 12 |
| Shipment Confirmation      |
| Shipping History           |
| Resources                  |

UPS CampusShip is a web-based, UPS-hosted shipping solution that helps you increase efficiency and reduce costs. UPS CampusShip's powerful, full-featured functionality is designed to provide faster and more accurate shipping.

This Shipping Quick Start Guide to UPS CampusShip is a convenient, step-by-step reference that will help you manage all of your shipping needs.

If you have any questions or require additional information, please use the <u>Help</u> link on UPS CampusShip or contact your company's UPS CampusShip Administrator by selecting **Administrator Lookup**.

| Package Freight                                                              |                                                                                           |
|------------------------------------------------------------------------------|-------------------------------------------------------------------------------------------|
| Begin Your Shipment                                                          | Help 🗆                                                                                    |
| Please enter your shipping information                                       | h below. Required fields are indicated with .                                             |
| Where is this shipment go                                                    | ing?                                                                                      |
| Address Book:                                                                |                                                                                           |
| Select One • - or en                                                         | ter a new address below                                                                   |
| Enter New Address External Addr                                              | ess Book Corporate Address Book                                                           |
| 2 Where is this shipment cor                                                 | ming from?                                                                                |
| Ship From Address: Edit                                                      | If the shipment is undeliverable return to :                                              |
| Jane Wood<br>ABC Company                                                     | Contact:                                                                                  |
| 4000 MIDLAND RD<br>BILLINGS MT 59101                                         | Jane Wood                                                                                 |
| Telephone:41041098998                                                        | Return Address:  Same As Above                                                            |
|                                                                              | Coante As Addres 2                                                                        |
| What are you shipping?                                                       |                                                                                           |
| Number of Packages:                                                          | Use the same values for all packages?                                                     |
| 1                                                                            | Yes 💌                                                                                     |
| Packaging Type:  Other Packaging                                             |                                                                                           |
| Weight                                                                       |                                                                                           |
| b •                                                                          |                                                                                           |
| Length: Width: Heigh                                                         | ht.                                                                                       |
|                                                                              | in                                                                                        |
| Large or Unusually Shaped Pack                                               | ages 🖸                                                                                    |
| Large Package     Additional Handling                                        |                                                                                           |
|                                                                              |                                                                                           |
| Package Declared Value:                                                      |                                                                                           |
| Note: Additional shipping fees may                                           | apply based on declared value.                                                            |
|                                                                              |                                                                                           |
| How would you like to ship                                                   | e                                                                                         |
| Service:<br>UPS Next Day Air                                                 |                                                                                           |
| Compare Service Options D                                                    |                                                                                           |
| Do you need additional services? 0                                           | Fee?                                                                                      |
| Send E-mail Notifications     Receive Confirmation of Delivery               | Free                                                                                      |
| Receive Continuation of Delivery     Deliver Without Signature (Shipp        | per Release) Free                                                                         |
| Deliver On Saturday                                                          | Free                                                                                      |
| E C.O.D.                                                                     | Yes                                                                                       |
| Offset the climate impact of this                                            |                                                                                           |
| Some sentces may require extra inf<br>information on the next page.          | formation. You will be able to enter the required                                         |
| S Would you like to add refer                                                | rence numbers to this shipment?                                                           |
|                                                                              | our shipments using values and labels that you                                            |
| define.                                                                      | and and and and and and and and the local                                                 |
| Ref#1                                                                        |                                                                                           |
| reference1<br>Ref #2                                                         |                                                                                           |
| reference2                                                                   |                                                                                           |
|                                                                              |                                                                                           |
| 6 How would you like to pay?                                                 |                                                                                           |
| Please enter your payment informati<br>transmitted using a secure connection | ion below. The information you enter will be<br>on. Required fields are indicated with +. |
| Bill Shipping Charges to:                                                    |                                                                                           |
| Select One                                                                   |                                                                                           |
| Associate a Shipper's UPS Accou                                              |                                                                                           |
| Select One                                                                   |                                                                                           |
| Bill Declared Value Charges to S                                             | Shipper                                                                                   |
|                                                                              |                                                                                           |
| The stand of the stand of the stand                                          |                                                                                           |
| 7 Would you like to schedule                                                 |                                                                                           |
| Would you like to schedule     Schedule a UPS On Call Pickup                 |                                                                                           |
| Schedule a <u>UPS On Call Pickup</u> Review Shipping details, including      |                                                                                           |
| Schedule a UPS On Call Pickup                                                | p, 🗅 - An additional fee may apply.                                                       |

### Login and Initial Steps

To log in, click on the link for your company's unique UPS CampusShip Internet address, which you received via e-mail or log in to <u>www.campusship.ups.com</u>.

You will be asked to log in to your company's UPS CampusShip system with the User ID and password provided in the e-mails from UPS CampusShip. User IDs and passwords are case sensitive.

As a new user, please read the UPS Technology Agreement (which contains Terms and Conditions) and click the **Accept** button to continue.

Upon initial login, you will be prompted to change your temporary password. After changing, select the **Update** button.

If you forgot your User ID or password, use the Forgot User ID or Password? link and UPS CampusShip will send your User ID and a temporary password via e-mail.

#### Login

Welcome to UPS CampusShip. To begin, please enter your User ID and Password. Note: User ID and Password fields are case sensitive.

| User ID                             | → Forgot User ID or Password |
|-------------------------------------|------------------------------|
| Password                            |                              |
| Remember Me                         |                              |
| (Do not check for shared computer.) |                              |
| Change the language of this page:   |                              |
| Select Language 🗾 💈                 |                              |
|                                     | Log In -                     |

## Login and Initial Steps (continued)

Note: Your shipping services and options may be limited by your Administrator. Contacting your Administrator first is the best way to get an apparent issue resolved. Use the Administrator Lookup tool to find your Administrator contact information or use the Company Support phone number and e-mail link on the bottom of each page.

From **Resources**, select **UPS CampusShip Support** for the help desk phone number in your region.

| Company Support: 800-555-1212 Administrator                |                                                                                             |
|------------------------------------------------------------|---------------------------------------------------------------------------------------------|
| Resources<br>he resource links below offer access to instr | ructional content, business and shipping tools, and customer service.                       |
| General Resources                                          |                                                                                             |
| UPS Tracking                                               | UPS TradeAbility <sup>®</sup> International Tools                                           |
| UPS Locations                                              |                                                                                             |
| Schedule a Pick Up                                         | # Estimate Landed Cost                                                                      |
| Export Documentation                                       | # Detect Export Licenses<br># Check Import Compliance                                       |
| Packaging Advisor                                          | # Access International Forms                                                                |
| UPS Customer Service                                       | Other Features                                                                              |
| Legal Agreement                                            | <ul> <li>Create and manage a Product List</li> <li>View your Transaction History</li> </ul> |
| UPS CampusShip Support                                     |                                                                                             |
| UPS CampusShip Help                                        |                                                                                             |
| User Guides                                                |                                                                                             |
| Freight Resources                                          |                                                                                             |
| Create a Freight Shipment                                  | Manage Commodity List                                                                       |
| and an and a second state of the second                    | Schedule a Freight Pickup                                                                   |
| View Freight History                                       |                                                                                             |

## My Settings

Begin by setting your Shipping Preferences which saves time and ensures a tailored shipping experience. Select **My Settings**, then **Edit Shipping Preferences** to set default shipping options, reference values, payment method, e-mail notifications, pickup information, printing preferences and more.

#### **Shipping Preferences**

Customizing your Preferences will save you time by remembering your most frequently used shipping options. The options you select will appear as defaults on your shipping pages. Please note that you are not required to make a selection in every category.

| Service:           | Packaging:                                                                                                    |
|--------------------|----------------------------------------------------------------------------------------------------|
| UPS Ground Service | ▼ Other Packaging ▼                                                                                                    |
|                    | <ul> <li>Review Shipping details, including price, before completing this shipment</li> <li>Default to Save As Shipping Ticket</li> <li>Default Shipment to UPS carbon neutral.</li> </ul> |
| Reference Values   |                                                                                                    |
| RM number:         |                                                                                                    |
|                    |                                                                                                    |
| ref1               | □ Print RM number on {1} Label as Bar Code                                                                                                    |
| ref1<br>My Ref 2:  | ☐ Print RM number on {1} Label as Bar Code                                                                                                    |
|                    | <ul> <li>Print RM number on {1} Label as Bar Code</li> <li>Print RM number on {1} Label as Bar Code</li> </ul>                                                                             |
| My Ref 2:<br>ref2  |                                                                                                    |
| My Ref 2:          |                                                                                                    |

#### My Settings (continued)

**My Settings** is where your personal and corporate address books are found. Selecting recipients from an address book saves time and reduces errors. Here, you can also enter a new address, import addresses or create a distribution list of up to 100 recipients, helpful when you are sending the same type of shipment to everyone on your list.

#### Manage My Settings Information Access your personal user settings: edit your profile information, change your password and set your shipping preferences. You may also access your available address books. **Profile and Preference Settings** UPS CampusShip Profile Information Shipping Preferences Settings # Edit User Profile # Edit Shipping Preferences Address Books Access and modify your address books here. Some functions may display only if the administrator has allowed that privilege. Corporate Address Book My UPS Address Book . Search My UPS Address Book Search Corporate Address Book # Create New Address . Create New Address . Distribution Lists . Distribution Lists Import Addresses . Import Addresses . Export Addresses . Export Addresses # Manage Address Groups " Import / Export Status

# Shipping

When you are ready to begin shipping, log in to access the Shipping page. From here, you can Create a Shipment, Create a Return, Create an Import or Ship Using a Batch File. Select the desired option to begin your shipment.

Where is this shipment going? First, enter or select a contact or a distribution list by typing into the field provided. You can also access the Corporate Address Book, or select **External Address Book** to select a contact from your Microsoft Outlook<sup>®</sup> address book.

| Shipping                                                                                                    | Create a Shipment Create a Return Create an Import Create a Freight Shipment Ship Using a Batch File View History Void Shipment Shipping Ticket History              | Shipping     | Resources                                                                                                    |
|----------------------------------------------------------------------------------------------------|----------------------------------------------------------------------------------------------------|--------------|----------------------------------------------------------------------------------------------------|
|                                                                                                    | Create a Return<br>Create an Import<br>Shipment<br>Ship Using a Batch File<br>View History<br>Void Shipment<br>Shipping Ticket History<br>Process a Shipping Ticket  |              |                                                                                                    |
| <ul> <li>→ Create an Import</li> <li>→ Create a Freight<br/>Shipment</li> <li>→ Ship Using a Batch File</li> <li>→ View History</li> <li>→ Void Shipment</li> <li>→ Shipping Ticket History</li> </ul> | Create an Import<br>Create a Freight<br>Shipment<br>Ship Using a Batch File<br>View History<br>Void Shipment<br>Shipping Ticket History<br>Process a Shipping Ticket |              |                                                                                                    |
| <ul> <li>→ Create a Freight<br/>Shipment</li> <li>→ Ship Using a Batch File</li> <li>→ View History</li> <li>→ Void Shipment</li> <li>→ Shipping Ticket History</li> </ul>                             | Create a Freight<br>Shipment<br>Ship Using a Batch File<br>View History<br>Void Shipment<br>Shipping Ticket History<br>Process a Shipping Ticket                     |              | and the second second se |
| Shipment<br>Ship Using a Batch File<br>View History<br>Void Shipment<br>Shipping Ticket History                                                                                                    | Shipment<br>Ship Using a Batch File<br>View History<br>Void Shipment<br>Shipping Ticket History<br>Process a Shipping Ticket                                         | → Create an  | Import                                                                                                    |
| <ul> <li>→ <u>Ship Using a Batch File</u></li> <li>→ <u>View History</u></li> <li>→ <u>Void Shipment</u></li> <li>→ <u>Shipping Ticket History</u></li> </ul>                                          | <ul> <li>Ship Using a Batch File</li> <li>View History</li> <li>Void Shipment</li> <li>Shipping Ticket History</li> <li>Process a Shipping Ticket</li> </ul>         | → Create a F | reight                                                                                                    |
| → View History<br>→ Void Shipment<br>→ Shipping Ticket History                                                                                                    | ♦ View History<br>♦ Void Shipment<br>♦ Shipping Ticket History<br>♦ Process a Shipping Ticket                                                                        | Shipment     | and the second second second second second second second second second second second second second second second                                                                                                    |
| → Void Shipment<br>→ Shipping Ticket History                                                                                                    | ★ <u>Void Shipment</u><br>★ <u>Shipping Ticket History</u><br>★ <u>Process a Shipping Ticket</u>                                                                     | > Ship Using | a Batch File                                                                                                    |
| → Void Shipment<br>→ Shipping Ticket History                                                                                                    | ★ <u>Void Shipment</u><br>★ <u>Shipping Ticket History</u><br>★ <u>Process a Shipping Ticket</u>                                                                     | → View Histo | DV .                                                                                                    |
| Contraction of the second second second second second second second second second second second second second s                                                                                        | Process a Shipping Ticket                                                                                                    |              | and the second second se |
| + Process a Shipping Ticks                                                                                                    |                                                                                                    | → Shipping   | Ticket History                                                                                                    |
| Princess a omppring ricke                                                                                                    |                                                                                                    | → Process a  | Shipping Ticket                                                                                                    |
|                                                                                                    |                                                                                                    |              |                                                                                                    |

| create A Shipment      |                                                         |             |
|------------------------|---------------------------------------------------------|-------------|
| ackage Freight         |                                                         |             |
| Begin Your Shipr       | nent                                                    | Help 🖸      |
| Please enter your ship | ping information below. Required fields are indicated v | with 🔸.     |
| Set your preferences   | s to enable one-step shipping. (Dont show this mess     | sage again) |
| 1 Where is this        | shipment going?                                         |             |
| Address Book:          |                                                         |             |
|                        |                                                         |             |
| Select One             | 🗾 🔶 or enter a new addre                                | ess below   |

-

### Shipping (continued)

Where is this shipment coming from? Verify your Ship From address and select Edit to modify. The Ship From address is used for determining rates and available services, so it should reflect the actual address from which a shipment will originate. If needed, you can specify a different return to address in case the shipment is undeliverable.

Note: You will only be able to modify these addresses if your Company Administrator has set you up as a traveling user.

What are you shipping? Specify the number of packages in the shipment (up to 20), and whether the packages are the same. Provide a weight. Specify dimensions for a more accurate rate.

Visit the <u>Help</u> link for further detail.

| 2 Where is this shipment co                              | ming from?                                                             |
|----------------------------------------------------------|------------------------------------------------------------------------|
| Ship From Address: <u>Edit</u><br>CampusShip<br>JOHN 117 | If the shipment is undeliverable return to :<br>Contact:<br>CampusShip |
| 435 SOUTH ST<br>AUTO                                     | Return Address: 🗉                                                      |

Same As Above

| What are you shipping?                          |                                                |
|-------------------------------------------------|------------------------------------------------|
| Number of Packages:                             | Use the same values for all packages?<br>Yes 💌 |
| Packaging Type: ☑<br>Other Packaging          ◆ |                                                |
| Weight:                                         |                                                |
| Package Dimensions:  Length: Width: Heig        | ht:in.                                         |
| Large or Unusually Shaped Pack                  |                                                |
| 🗖 Additional Handling                           |                                                |
| Package Declared Value: 🗉                       |                                                |
| Note: Additional shipping fees may              | apply based on declared value.                 |

MORRISTOWN NJ 07960

Telephone:555123456

### Shipping (continued)

How would you like to ship? Select the UPS service you would like to use from the drop-down menu. Select the **Compare Service Options** link for estimated transit times and rates. You can also select **additional services** from this page. Additional information will be requested on a subsequent page for some options.

Note: If enabled, your account specific negotiated rates will display.

Would you like to add reference numbers? Your Administrator may require references for your shipment. You can search for or enter references in the fields provided.

| How would you like to ship?                                                                                  |       |
|----------------------------------------------------------------------------------------------------|-------|
| Service:<br>UPS Next Day Air<br>Compare Service Options                                                      |       |
| Do you need additional services? I                                                                           | Fee?  |
| Send E-mail Notifications                                                                                    | Free  |
| Receive Confirmation of Delivery                                                                             | Free  |
| 🗖 Deliver Without Signature (Shipper Release)                                                                | Free  |
| 🗹 Deliver On Saturday                                                                                        | Free  |
| 🗖 C.O.D.                                                                                                    | Yes   |
| Offset the climate impact of this shipment (UPS carbon neutral)                                              | Yes   |
| Some services may require extra information. You will be able to enter the requinformation on the next page. | iired |

5 Would you like to add reference numbers to this shipment?

UPS gives you the option to track your shipments using references that you define.

Reference # 1

SSB RFA 7005

Add a bar code for Reference #1 to my Shipping label

### Shipping (continued)

How would you like to pay? Specify a payment method using the drop-down menu. You may select Shipper's UPS Account, Bill Receiver, Bill Third Party or Payment Card.

Note: Enter new payment cards in your Shipping Preferences.

Would you like to Schedule a Pickup? After selecting a payment method, your default pickup options will be displayed, including previously scheduled pickups and the option to Schedule an On-Call Pickup. Select the checkbox to schedule a pickup.

| 6 How would yo    | ou like to pay?                                                                                                    |
|-------------------|----------------------------------------------------------------------------------------------------|
|                   | ayment information below. The information you enter will be secure connection. Required fields are indicated with •. |
| Bill Shipping Cha | rges to: 🗉                                                                                                    |
| Select One        | ▼ ◆                                                                                                    |
|                   | er's UPS Account                                                                                                    |
| Select One        |                                                                                                    |

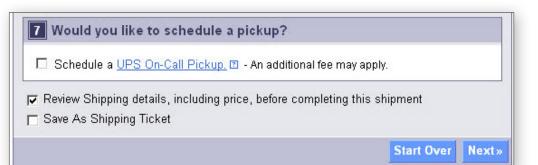

### Shipping Ticket

Administrators may give users the ability to partially process shipments. This feature is useful for users who want to process a package with UPS CampusShip before they know the actual weight or when the shipment will be complete for processing.

At the time of shipment processing, the user who created the Shipping Ticket or another designated Shipping Ticket processor can access the shipment, enter or modify shipment data, complete the shipment, and print the label when the **Ship Now** button is selectable.

If you are creating a shipping ticket, in order for someone else to process the ticket and finalize your shipment, select the checkbox to **Save as Shipping Ticket**.

To review your details, including price before completing your shipment, keep the checkbox selected before completing your shipping ticket or shipment. When complete, select **Next**.

Note: These UPS CampusShip features are only available if assigned by your Administrator.

#### **Review Shipment Details**

Verify that all shipment details are correct. To make changes, select the **Edit** link. When you are satisfied with all shipment details, select the **Ship Now** button and your shipment data will be sent to UPS. For additional support, please refer to the <u>Help</u> link or contact your UPS CampusShip Administrator.

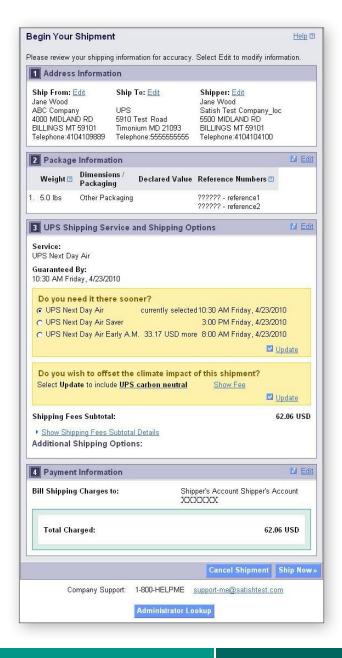

#### **Shipment Confirmation**

#### **Complete Shipment**

At this point, UPS has received your shipment data. Now print the labels, affix them to the packages and give the packages to UPS.

Check the *Label* and/or *Receipt* boxes to print your label and/or receipt. You may change your printing preferences (laser printer or thermal printer) for this shipment only, in the *Printing Preferences* section at the bottom of the screen. Then, select the **Print** button. You can also specify if you want instructions printed.

The *Complete Shipment* screen contains tips on suggested *Next Steps* for getting your shipments to UPS, obtaining shipping history and instructions for shipping again.

#### Shipment Confirmation

```
Thank you. Your shipment has been processed.
```

| We have received your shipping details an<br>print shipping labels, print a receipt, o<br>below. |                                                                                           |
|--------------------------------------------------------------------------------------------------|-------------------------------------------------------------------------------------------|
|                                                                                                  | rcial invoice value of your shipment exceeds<br>ument must be completed and provided with |
| Tracking Number:                                                                                 | 1Z1UPSVW019130UPS                                                                         |
| Service:                                                                                         | UPS Next Day Air                                                                          |
| Bill Shipping Charges to:                                                                        | Shipper's Account UPSWW                                                                   |
| Total Charged:                                                                                   | 62.06 USD                                                                                 |
|                                                                                                  |                                                                                           |
| Print Shipping Documents                                                                         |                                                                                           |
| Select the items to print below. To print se                                                     | elected items select Print.                                                               |
| Label:<br>🔽 Label                                                                                |                                                                                           |
| Print labels using my UPS thermal Printer                                                        | ? No 💌                                                                                    |
| Print label instructions on? Each label                                                          |                                                                                           |
| (International shipments, or shipments requ<br>always print label instructions regardless of     |                                                                                           |
| Receipt:                                                                                         |                                                                                           |
| Receipt                                                                                          |                                                                                           |
| Print labels using my UPS thermal Printer                                                        | ? No 💌                                                                                    |
|                                                                                                  | Prin                                                                                      |

To void this shipment, select the Void This Shipment button. You can review and void past shipments in your <u>shipping history</u>.

Void This Shipment

#### Create a Return Shipment

Void This Shipment or Past Shipments

The recipient of your shipment can easily return your letter or package when you create a return shipping label. To create a return shipment and print a return shipping label to include with your shipment select **Create a Return Shipment**.

Create a Return Ship

#### Getting your Shipment to UPS

- → <u>Schedule a Pickup</u> You can schedule a pickup for today or schedule a UPS driver to pick up all of your shipments on a regular schedule.
- → Hand your packages to any UPS driver in your area.

→ Find UPS Drop-off Locations - Leave your packages at any convenient location near you.

#### Next Steps...

You can create another shipment, or view your shipping history to review and track previously shipped packages.

- → Create Another Shipment
- → <u>View Your Shipping History</u>

# Shipping History

Select **View History** on the menu bar. To schedule a pickup, show detail or print receipt, track, ship again, request intercept or void, select the checkbox for the shipment, then select the appropriate button.

| a series and a series of the                                                                            | Internatio                                                                                                    | onal Forms                                                                                                    |                                                                                                    |                                                                                                    |
|----------------------------------------------------------------------------------------------------|----------------------------------------------------------------------------------------------------|----------------------------------------------------------------------------------------------------|----------------------------------------------------------------------------------------------------|----------------------------------------------------------------------------------------------------|
| Use this t                                                                                              | history to rev                                                                                                    | view track and void                                                                                                    | l shipments. Packages can also b                                                                                                    | e re-shinned usin                                                                                          |
|                                                                                                    |                                                                                                    | rom a previous shipi                                                                                                    |                                                                                                    |                                                                                                    |
| administe                                                                                               |                                                                                                    | ersonal history, sele                                                                                                    | ng history or the history for any use<br>ct View History For radio button ar                                                                                                    |                                                                                                    |
| To see ot                                                                                               | ners history                                                                                                    | , select the View Hi                                                                                                    | story For radio button and choose                                                                                                    | either "user",                                                                                             |
| "location"                                                                                              | , or "locatio                                                                                                    | n and reference" fror                                                                                                    | m the list.                                                                                                    |                                                                                                    |
| "Export hi                                                                                              |                                                                                                    | idio button and choo                                                                                                    | any location they administer by se<br>sing either "location" or "location a                                                                                                    |                                                                                                    |
| History S                                                                                               | elections                                                                                                    |                                                                                                    |                                                                                                    | Help                                                                                                    |
|                                                                                                    |                                                                                                    | t will be submitted v                                                                                                    | when you select one of the links be                                                                                                    |                                                                                                    |
| several                                                                                                 | minutes for                                                                                                    | your data to display                                                                                                    | , depending upon server volume. F<br>equest has been received.                                                                                                    |                                                                                                    |
| <u>Customiz</u>                                                                                         | e Package I                                                                                                    | History View                                                                                                    | Export History for all Locatio                                                                                                    | ns Administered                                                                                            |
| View Exp                                                                                                | ort Query Li                                                                                                    | <u>st</u>                                                                                                    | Export Current View                                                                                                    |                                                                                                    |
| Display P                                                                                               | er Page:                                                                                                    |                                                                                                    | ⊙ View History for:                                                                                                    |                                                                                                    |
| 25 Shipn                                                                                                |                                                                                                    | -                                                                                                    | Personal                                                                                                    | -                                                                                                    |
| Show Hist                                                                                               | ory For the                                                                                                    | Lact:                                                                                                    | C Export History for                                                                                                    |                                                                                                    |
| 30 Days                                                                                                 | ory For the                                                                                                    |                                                                                                    | C Export History for:<br>None Selected                                                                                                    | -                                                                                                    |
|                                                                                                    |                                                                                                    |                                                                                                    | a second second s |                                                                                                    |
| loo nalo                                                                                                |                                                                                                    |                                                                                                    |                                                                                                    | Go                                                                                                    |
| 100 0 0,00                                                                                              |                                                                                                    |                                                                                                    | *                                                                                                    | Go                                                                                                    |
|                                                                                                    | Shipments                                                                                                    |                                                                                                    | 2                                                                                                    |                                                                                                    |
| Previous<br>Please se                                                                                   |                                                                                                    | idual shipment usin                                                                                                    | g the checkboxes. You can then o                                                                                                    | <u>Help</u><br>hoose to View                                                                               |
| <b>Previous</b><br>Please se<br>details co                                                              | lect an indiv<br>ncerning tha                                                                                      | vidual shipment usin<br>at shipment, request                                                                                                    | t or modify a UPS Delivery Intercep                                                                                                    | <u>Help</u><br>hoose to View                                                                               |
| Previous<br>Please se<br>details co<br>shipment,                                                        | lect an indiv<br>ncerning tha<br>or Ship aga                                                                       | vidual shipment usin<br>at shipment, request<br>ain using the approp                                                                                                    | t or modify a UPS Delivery Intercep<br>riate buttons.                                                                                                    | <u>Help</u><br>hoose to View<br>it, Void the                                                               |
| Previous<br>Please se<br>details co<br>shipment,<br>Also, use                                           | lect an indiv<br>ncerning tha<br>or Ship aga<br>the checkb                                                         | vidual shipment usin<br>at shipment, request<br>ain using the approp<br>oxes to select one o                                                                                                    | f or modify a UPS Delivery Intercep<br>riate buttons.<br>or more packages on this page (ma                                                                                                    | <u>Help</u><br>hoose to View<br>it, Void the                                                               |
| Previous<br>Please se<br>details co<br>shipment,<br>Also, use<br>select Tra                             | lect an indix<br>ncerning tha<br>or Ship aga<br>the checkb<br>ck to displa                                         | vidual shipment usin<br>at shipment, request<br>ain using the approp<br>oxes to select one o<br>y tracking details fo                                                                                                    | for modify a UPS Delivery Interceptriate buttons.<br>To more packages on this page (main the page (main the page terms)                                                                                                    | <u>Help</u><br>hoose to View<br>it, Void the                                                               |
| Previous<br>Please se<br>details co<br>shipment,<br>Also, use<br>select Tra                             | lect an indix<br>ncerning tha<br>or Ship aga<br>the checkb<br>ck to displa                                         | vidual shipment usin<br>at shipment, request<br>ain using the approp<br>oxes to select one o                                                                                                    | for modify a UPS Delivery Interceptriate buttons.<br>To more packages on this page (main the page (main the page terms)                                                                                                    | <u>Help</u><br>hoose to View<br>it, Void the                                                               |
| Previous<br>Please se<br>details co<br>shipment,<br>Also, use<br>select Tra                             | lect an indix<br>ncerning tha<br>or Ship aga<br>the checkb<br>ck to displa                                         | vidual shipment usin<br>at shipment, request<br>ain using the approp<br>oxes to select one o<br>y tracking details fo<br>h 1 out of 1 in the                                                                                                    | for modify a UPS Delivery Interceptriate buttons.<br>To more packages on this page (main the page (main the page terms)                                                                                                    | t, ∨oid the<br>aximum 1), and                                                                              |
| Previous<br>Please se<br>details co<br>shipment,<br>Also, use<br>select Tra                             | lect an indix<br>ncerning tha<br>or Ship aga<br>the checkb<br>ck to displa                                         | vidual shipment usin<br>at shipment, request<br>ain using the approp<br>oxes to select one o<br>y tracking details fo<br>h 1 out of 1 in the<br>Show Detail/Red                                                                                       | or modify a UPS Delivery Intercep<br>riate buttons.<br>or more packages on this page (m:<br>r these items.<br>last 30 Days                                                                                                    | <u>Help</u><br>choose to View<br>it, Void the<br>aximum 1), and                                            |
| Previous<br>Please se<br>details co<br>shipment,<br>Also, use<br>select Tra<br>Shipmen                  | lect an indix<br>ncerning tha<br>or Ship aga<br>the checkb<br>ck to displa                                         | vidual shipment usin<br>at shipment, request<br>ain using the approp<br>oxes to select one o<br>y tracking details fo<br>h 1 out of 1 in the<br><u>Show Detail/Rec</u><br><u>Ship To -<br/>Company or</u>                                             | or modify a UPS Delivery Intercep<br>riate buttons.<br>or more packages on this page (ma<br>r these items.<br>Iast 30 Days<br>Reipt Track Ship Again Request                                                                                                    | Help<br>choose to View<br>it, Void the<br>aximum 1), and<br>Intercept Voi                                  |
| Previous<br>Please se<br>details co<br>shipment,<br>Also, use<br>select Tra<br>Shipmen                  | lect an indiv<br>ncerning tha<br>or Ship aga<br>the checkb<br>ck to displa<br>t <b>s 1 throug</b>                  | vidual shipment usin<br>at shipment, request<br>ain using the approp<br>oxes to select one of<br>y tracking details fo<br>h 1 out of 1 in the<br>Show Detail/Rec<br>Ship To -                                                                         | or modify a UPS Delivery Intercep<br>riate buttons.<br>or more packages on this page (ma<br>r these items.<br>Iast 30 Days<br>Reipt Track Ship Again Request                                                                                                    | Help<br>choose to View<br>it, Void the<br>aximum 1), and<br>Intercept Voi<br>Tracking # Void               |
| Previous<br>Please se<br>details co<br>shipment,<br>Also, use<br>select Tra<br>Shipmen<br>V Shi<br>19 A | lect an indi-<br>ncerning tha<br>or Ship aga<br>the checkb<br>ck to displa<br>ts 1 throug<br>aped Date<br>xpr 2010 | vidual shipment usin<br>at shipment, request<br>ain using the approp<br>oxes to select one o<br>y tracking details fo<br>h 1 out of 1 in the<br><u>Show Detail/Rec</u><br><u>Ship To-</u><br><u>Company or</u><br><u>Name</u><br>Service              | or modify a UPS Delivery Intercepriate buttons.<br>or more packages on this page (marrithese items.<br>Iast 30 Days<br>Leipt Track Ship Again Request<br>Service Shipment 1<br>Ground 1ZVUPS420                                                                                                    | Help<br>choose to View<br>it, Void the<br>aximum 1), and<br>Intercept Void                                 |
| Previous<br>Please se<br>details co<br>shipment,<br>Also, use<br>select Tra<br>Shipmen<br>V Shi<br>19 A | lect an indi-<br>ncerning tha<br>or Ship aga<br>the checkb<br>ck to displa<br>ts 1 throug<br>aped Date<br>xpr 2010 | vidual shipment usin<br>at shipment, request<br>ain using the approp<br>oxes to select one (<br>y tracking details fo<br>h 1 out of 1 in the<br><u>Ship To-</u><br><u>Company or</u><br><u>Name</u><br>Service<br>NETWORK, LLC<br>h 1 out of 1 in the | or modify a UPS Delivery Intercepriate buttons.<br>or more packages on this page (marrithese items.<br>Iast 30 Days<br>Leipt Track Ship Again Request<br>Service Shipment 1<br>Ground 1ZVUPS420                                                                                                    | Help<br>choose to View<br>it, Void the<br>aximum 1), and<br>Intercept Voi<br>Tracking # Voic<br>39663UPS • |

#### Resources

Your UPS CampusShip Administrator is the best contact to understand which services you can access. To contact your company's UPS CampusShip Administrator select Administrator Lookup.

**Resources** has helpful links to find locations, order supplies, schedule pickups and more. If you have any questions, or need further explanation of UPS CampusShip's features or functions, click on the **UPS CampusShip Support** link on the **Resources** tab, or select **UPS CampusShip Help**. You can also contact your UPS Account Representative.

| Company Support: 800-555-12                                                                                                    |                                                                                                    |
|----------------------------------------------------------------------------------------------------|----------------------------------------------------------------------------------------------------|
| Resources                                                                                                    | uctional content, business and shipping tools, and customer service.                                                                                                    |
| General Resources                                                                                                    |                                                                                                    |
| UPS Tracking                                                                                                    | UPS TradeAbility <sup>®</sup> International Tools                                                                                                    |
| UPS Locations                                                                                                    | <ul> <li>Screen for Denied Parties</li> <li>Find Harmonized Codes</li> </ul>                                                                                                    |
| Schedule a Pick Up                                                                                                    |                                                                                                    |
| Export Documentation                                                                                                    | Detect Export Licenses     Check Invert Compliance                                                                                                    |
| Packaging Advisor                                                                                                    | = Check Import Compliance<br>= Access International Forms                                                                                                    |
| UPS Customer Service                                                                                                    | Other Features                                                                                                    |
|                                                                                                    | ■ Create and manage a Product List<br>■ View your Transaction History                                                                                                    |
| Legal Agreement                                                                                                    | 2. A test and the standard of the standard standard s<br>Standard standard standard standard standard standard standard standard standard standard standard standard stand<br>Standard standard standard standard standard standard standard standard standard standard standard standard stand<br>Standard standard standard standard standard standard standard standard standard standard standard standard st<br>Standard standard standard standard standard standard standard standard standard standard standard standard standard standard standard standard standard st<br>Standard standard standard standard standard standard standard standard standard standard standard standard stand<br>Standard standard standard standard standard standard standard standard standard standard standard standard stand<br>Standard standard standard standard standard standard standard standard standard standard standard standard standard standard standard standard standard standard standard standard standard standard standard standard standard standard st<br>Standard standard standard standard standard standard standard standard standard standard standard standard stand<br>Standard standard standard standard standard standard standard standard standard standard standard standard stand<br>Standard standard standard standard standard standard standard standard standard standard standard standard stand<br>Standard standard standard sta |
| UPS CampusShip Support                                                                                                    |                                                                                                    |
| UPS CampusShip Help                                                                                                    |                                                                                                    |
| User Guides                                                                                                    |                                                                                                    |
| reight Resources                                                                                                    |                                                                                                    |
| Create a Freight Shipment                                                                                                    | Manage Commodity List                                                                                                    |
| View Freight History                                                                                                    | Schedule a Freight Pickup                                                                                                    |
| The first of the contract of the contract of t |                                                                                                    |